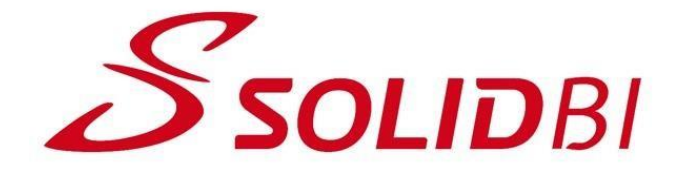

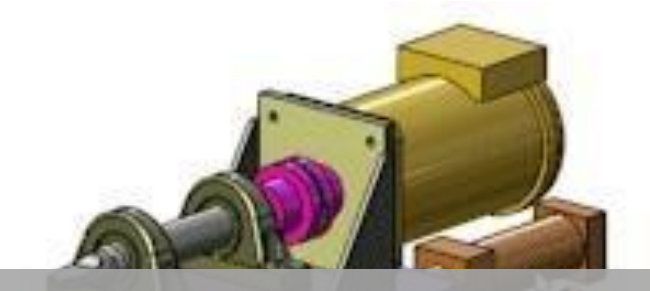

## Activación y Desactivación de SOLIDWORKS

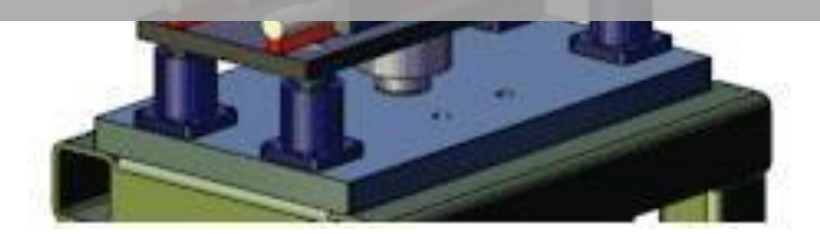

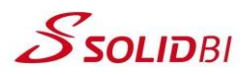

## *ACTIVACION DE SOLIDWORKS*

1. En el momento que ejecuta SOLIDWORKS por primera vez aparecerá una pantalla para la **activación de la licencia**. Seleccionar *Deseo activar mi producto de SOLIDWORKS ahora*. Es necesario disponer de acceso a Internet para realizar esta acción.

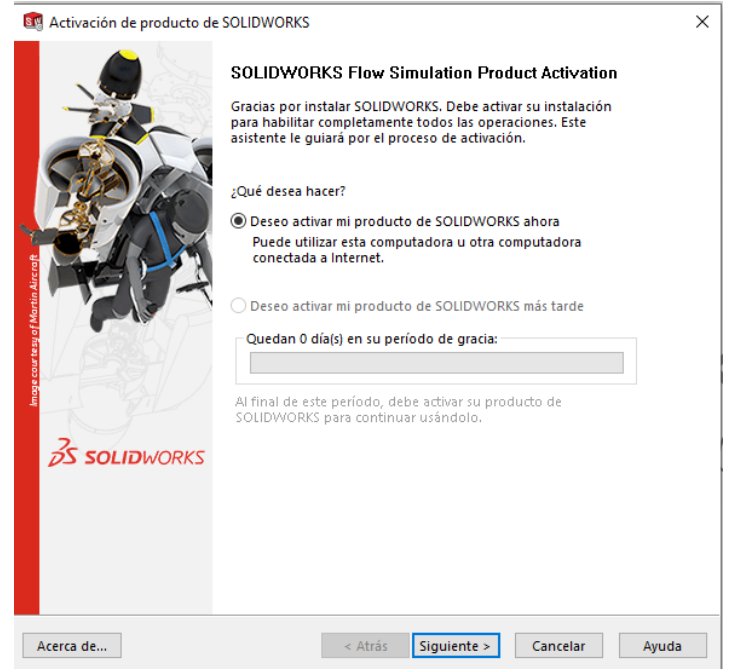

2. En esta ventana aparecen los productos a activar. Elija los productos a activar, seleccione la opción *Automáticamente por internet (recomendado)* e introduzca su **email de contacto**. Clique en **Siguiente** para terminar la activación.

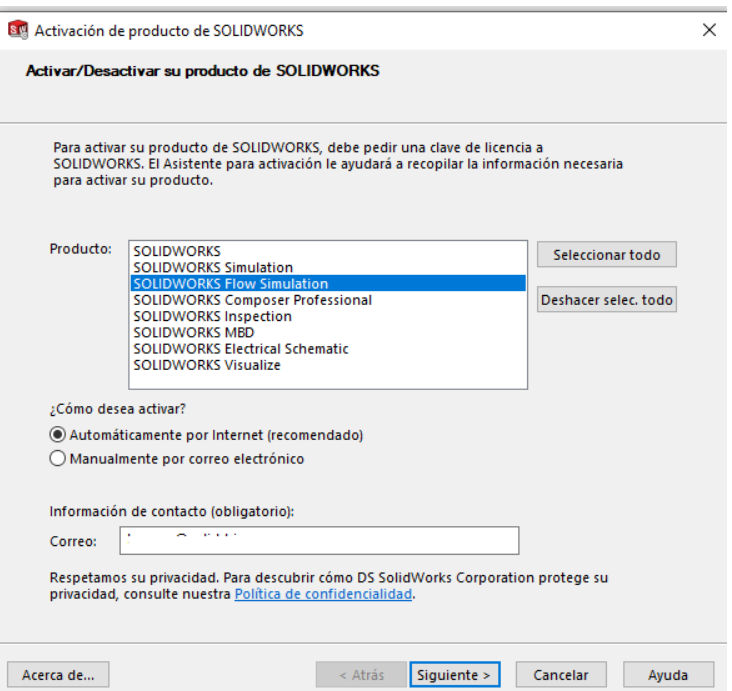

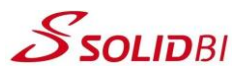

3. Si la activación se ha realizado con éxito aparecerá una ventana informando de ello con información del vencimiento de la licencia.

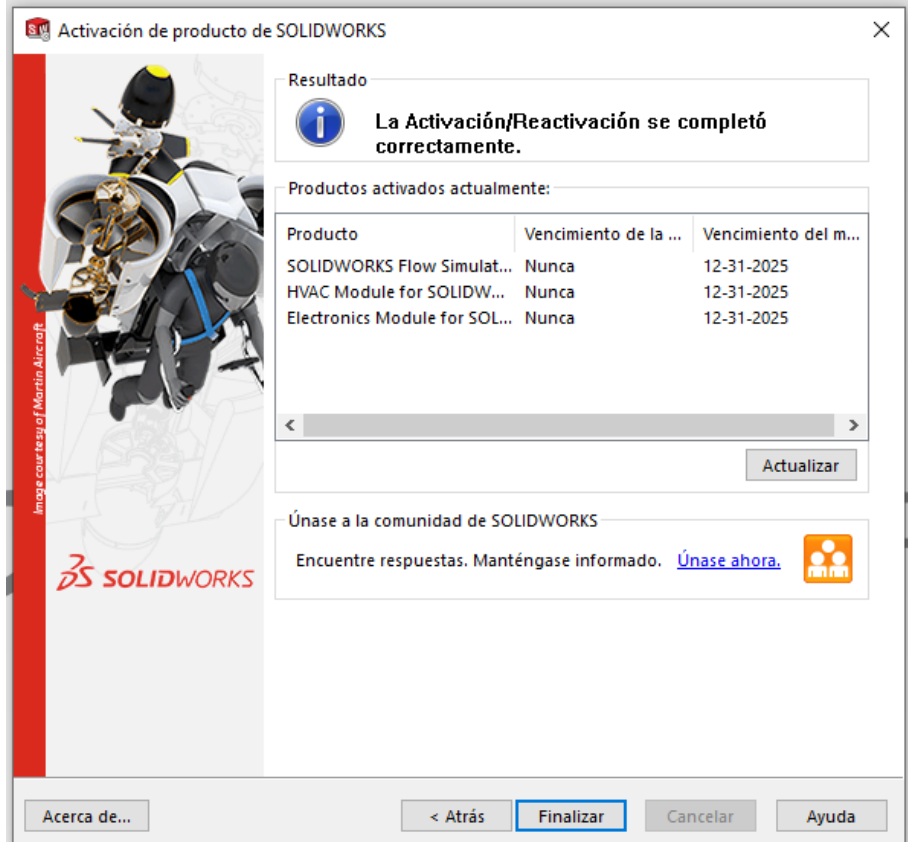

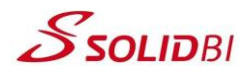

## *DESACTIVACION DE SOLIDWORKS*

1. Para desactivar SOLIDWORKS y otros productos activos, debe acceder al menú de **Ayuda** en la parte superior izquierda de la interfaz (en versiones anteriores se encuentra al lado del menú *Herramientas*). En el desplegable seleccione **Licencias** → **Desactivar**..

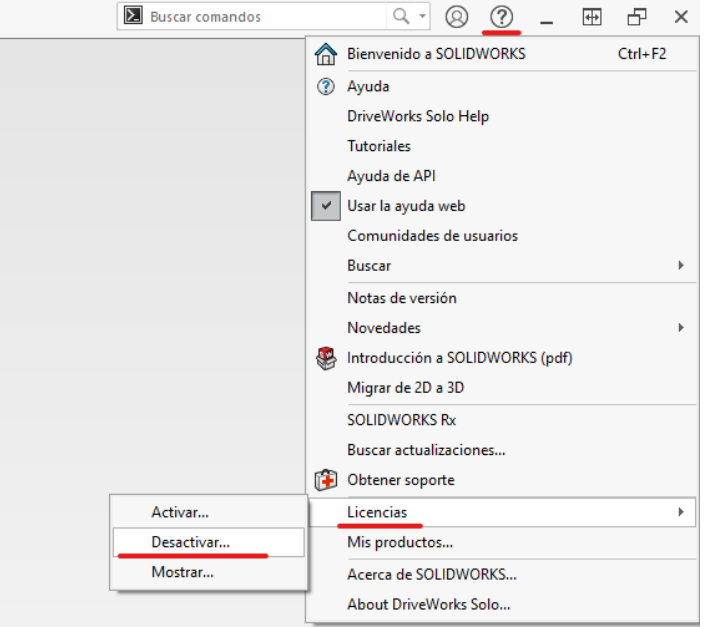

2. Aparecerá una ventana similar a la que vemos en la activación. Elija los productos a desactivar, seleccione la opción *Automáticamente por internet (recomendado)* e introduzca su **email de contacto**. Clique en **Siguiente** para terminar la desactivación.

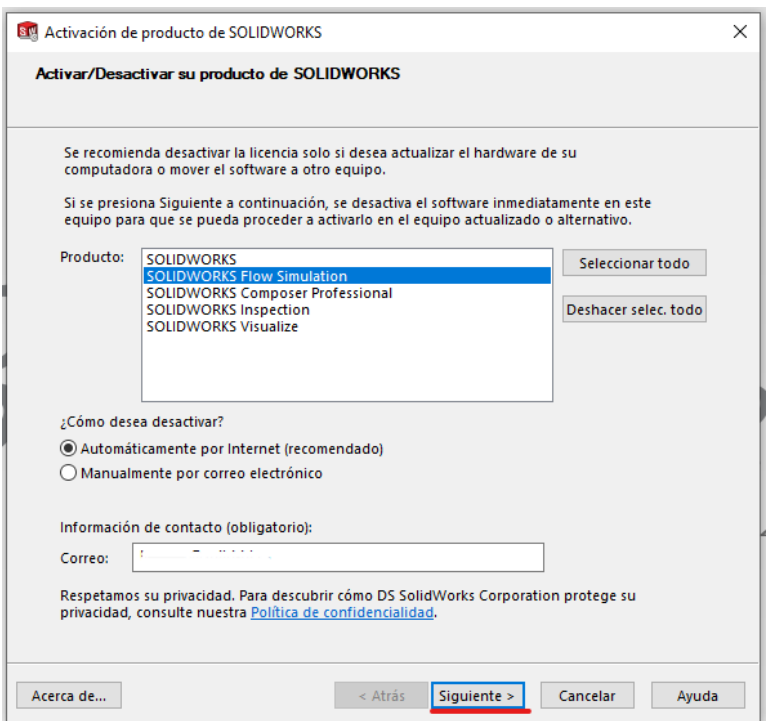

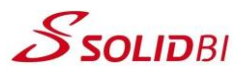

3. Si la desactivación se ha realizado con éxito aparecerá una ventana informando de ello. En caso de haber desactivado SOLIDWORKS, el software se cerrara automáticamente y la licencia quedará desactivada.

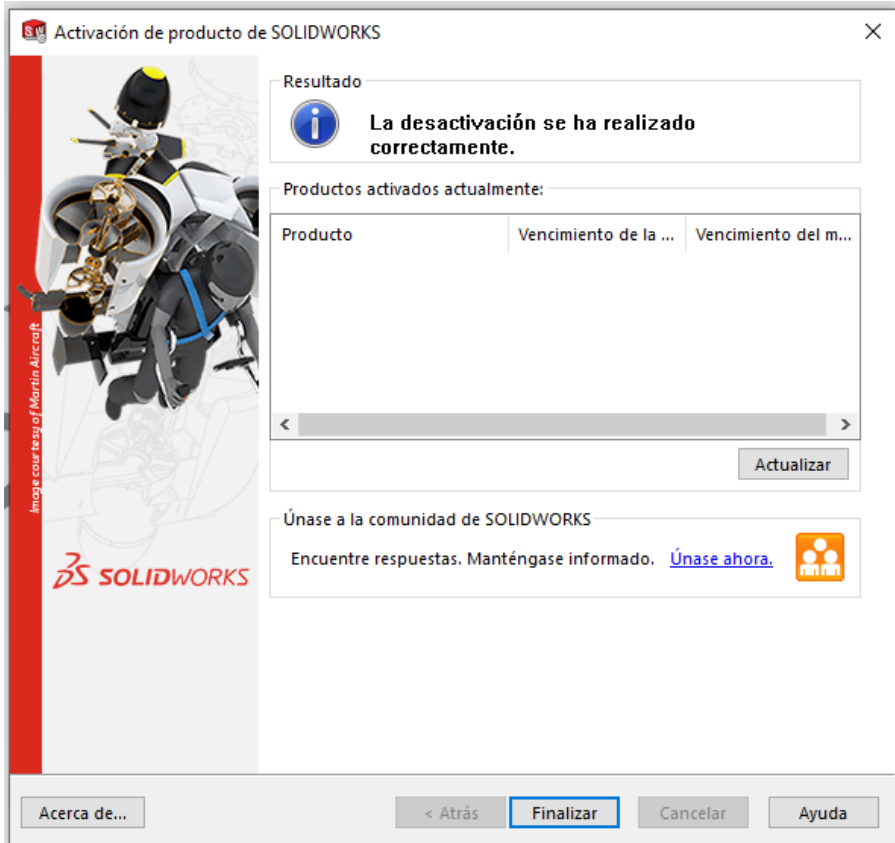

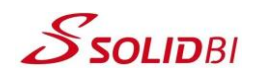

## **Datos de contacto**

Tfno: 943 45 36 50

Email: [hablamos@solid-bi.es](mailto:hablamos@solid-bi.es)

Web: [www.solid-bi.es](http://www.forconsul.com/)